# **To start the web browser from the Start Menu**

1 Click the Start button, and then point to Programs.

2 Point to the INTRAnet Jazz Suite folder and click INTRAnet Jazz Mosaic.

Related Topics

### **To start the web browser from the command line**

1 Click the Start button, and then click Run.

2 Use the Browse button to find the location of the web browser program (jsbbrows.exe) and click OK.

**Tip**

 $\blacksquare$ 

Add the full address of a URL (. html or htm) to the end of the command in the Open box to load the page on startup of the web browser.

Related Topics

# **To exit from the web browser**

 $\blacktriangleright$ Click the File Menu and click Exit.

**Tip**  $\blacksquare$ 

Click the close

**If the top right corner of the web browser window for an alternative way to close the web browser.** 

**To display the hompage**

 $\blacktriangleright$ Click the Navigate menu and click Home. Related Topics

## **To display a URL**

1 Click the File menu and click Open.

2 Type the full URL address in the Address box.

### **Tips**

- $\blacksquare$ To open the URL in a new window, check Open in New Window.
- You can type the URL in the Address box of the web browser's main window.
- The text of a URL address can be dragged from an OLE supported application (for example Microsoft Word) and dropped onto the web browser which will then display it.

Related Topics

# **To view the next URL in the navigation list**

Click the Navigate menu and click Back.

**Tip**

 $\blacktriangleright$ 

 $\blacksquare$ 

- Each URL that is accessed is added to the History list.
- Related Topics

# **To view the previous URL in the navigation list**

- Click the Navigate menu and click Forward.
- **Tip**

 $\blacktriangleright$ 

 $\blacksquare$ 

- Each URL that is accessed is added to the History list.
- Related Topics

## **To view the contents of the navigation list**

Click the Navigate menu.

The bottom of the menu shows a dynamic navigation list of URLs that have been visited.

**Tip**

 $\blacktriangleright$ 

- Each URL that is accessed is added to the history list.
- Related Topics

# **To view the history list**

 $\blacktriangleright$ Click the Navigate menu and click History.

## **Tip**

- By default, the history list is emptied every 30 days.
- Related Topics

# **To redisplay a URL**

k. Click the Navigate menu and click Reload.

# **To interrupt displaying of a URL**

 $\blacktriangleright$ Click the Navigate menu and click Stop while the web browser is displaying a URL.

# **Tip**

- You can also press ESC to interrupt the display of a URL.
- Related Topics

# **To save a URL locally**

- 1 Click the File menu and click Save As.
- 2 Select the local folder and type the file name.

Related Topics

# **To save an image locally**

- 1 Right click the image to be saved and click Download Image to Disk.
- 2 Select the local folder and type the file name.

Related Topics

# **To view the HTML source of the current URL**

- Click the View menu and click Source.
- **Tip**

 $\blacktriangleright$ 

 $\mathbf{F}$ This menu option is disabled while the web browser is loading a URL.

# **To add a URL to the Hotlist**

Click the Hotlist menu and click Add Current to Hotlist.

# **To print a URL**

Click the File menu and click Print.

## **To change the default homepage**

1 Click the View menu and click Preferences.

2 In the Homepage / Mail tab type the full URL to be used as the homepage in the Homepage box.

**Tip**

You can right click the currently displayed URL and click Set as Homepage to use this URL as the homepage.

Related Topics

## **To change the web browser colours**

1 Click the View menu and click Preferences.

2 In the Colours tab click the Set buttons to change the colour combination used by the web browser.

#### **Tips**

٠ ĥ.

- To make sure the web browser uses the colours you have specified, check Ignore DocumentAttributes.
- After specifying the colours to be used, redisplay the URL to implement the changes.

# **To change the web browser fonts**

1 Click the View menu and click Preferences.

2 In the Fonts tab select the required font settings.

**Tip**

k.

After specifying the fonts to be used, redisplay the URL to implement the changes.

# **To specify display options**

1 Click the View menu and click Preferences.

2 In the Display tab select the required display settings.

**Tip**

k.

After specifying the display options to be used, redisplay the URL to implement the changes.

# **To open a new web browser window**

- $\blacktriangleright$ Click the File menu and click New Window.
- **Tip**
- If a homepage has been set, the new window will display this URL.
- Related Topics

## **To display previously visited URLs quickly**

- 1 Click the View menu and click Preferences.
- 2 In the Cache tab set the amount of disk space needed for cached URLs.
- 3 Click one of the following Verify Cache options to specify how often URLs are checked for revisions:
- Never display cached URLs without checking for a newer version Once Per Session - before displaying a cached URL, check for a newer version only once during the time you start and quit the web browser. This is the default setting. Always - before loading a cached URL, always check for a newer version
- 4 In the Cache tab set the amount of disk space needed for cached URLs.

## **To specify your mail details**

1 Click the View menu and click Preferences.

2 In the Homepage / Mail tab enter the Mail address and Mail Server you use.

### **Tip**

 $\blacktriangleright$ These details will be used when the mailto: command is specified within some URLs or as a URL.

## **To search the Internet**

 $\blacktriangleright$ Click the Navigate menu and click Search the Internet.

- Try using one of the following additional search engines to search a database of World Wide Web sites:
	- http://www.excite.com
	- http://www.lycos.com
	- http://altavista.digital.com

**Tip**

þ.

Type one of the above the URLs in the Address box of the web browser main window.

#### **What is a web browser?**

INTRAnet Jazz Mosaic is a configurable web browser which uses web URL addresses to display documents available on the Intranet and Internet. URLs can be specified or dragged from external applications and dropped onto the browser to be automatically displayed.

Hotlists which support folders can be easily created containing bookmarks of URLs, providing quick method of access to your marked documents.

### **When to the web browser**

You can use the web browser to view documents accessible by the Internet or Intranet. The web browser can be used to view HTML documents, GIF and JPEG graphics and, AU and AIFF audio file formats.

# **Parts of the web browser window**

Click on the image below to identify the different parts of the web browser.

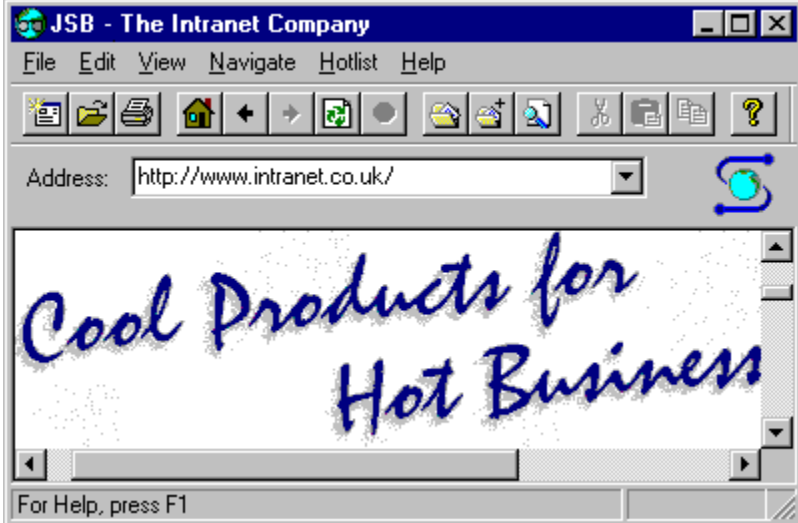

**Title Bar** contains the window title, minimise **...**, maximise and close

window buttons.

**Toolbar** contains buttons that give you quick mouse access to commonly used commands in the web browser's menus.

**Status Bar** displays helpful information and messages while you are using the web browser.

**Menu Bar** contains the web browser menu commands.

Content of current URL.

**URL** address for currently displayed URL.